# Основы Photoshop Пищик С.В. Обработка фото

# **Создание из фото поддельной миниатюры, обработка фото**

1. Для начала нужно найти подходящую фотографию. Это может быть домик в деревне, вокзал или, например, город, город сверху и т.д.

Я нашел фотографию старой станции и буду использовать поезд как главный "фокус".

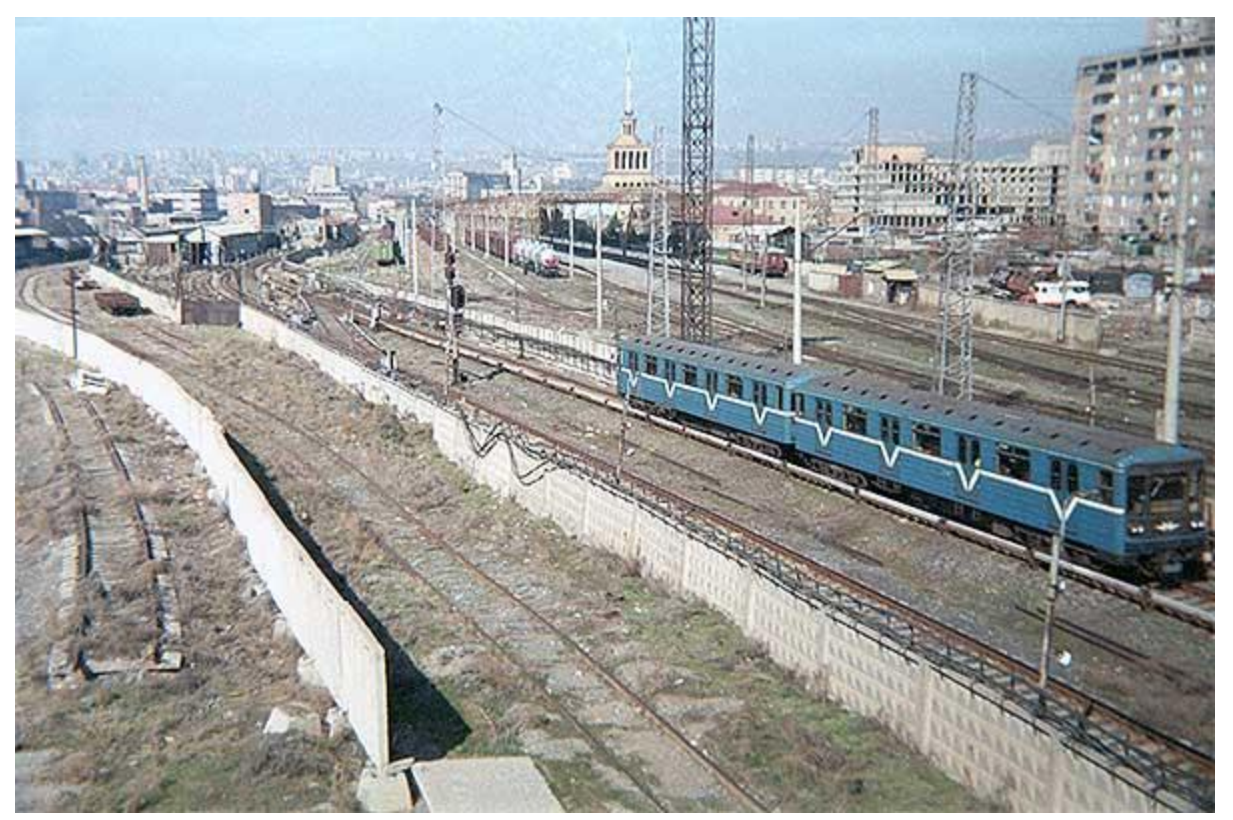

2. Теперь нажимаем "Q" (Quick Mask), затем нажимаем "D", чтобы возвратить первоначальные цвета (черный и белый). Черный-главный, белый второстепенный. Выбираем **Gradient tool** , а затем **Reflected Gradient** (см. скрин)

Основы Photoshop производится и производит в составляют производится и производится прищик С.В.

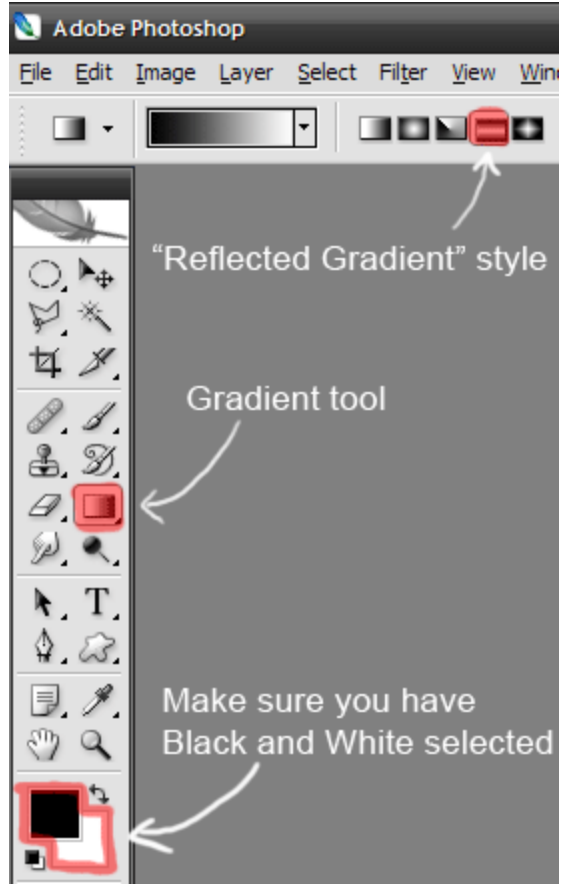

3. Выбираем на фотографии фокус - на нашей фотографии это поезд. Нажимаем shift и тянем **gradient tool** с поезда и наверх, отпускаем.

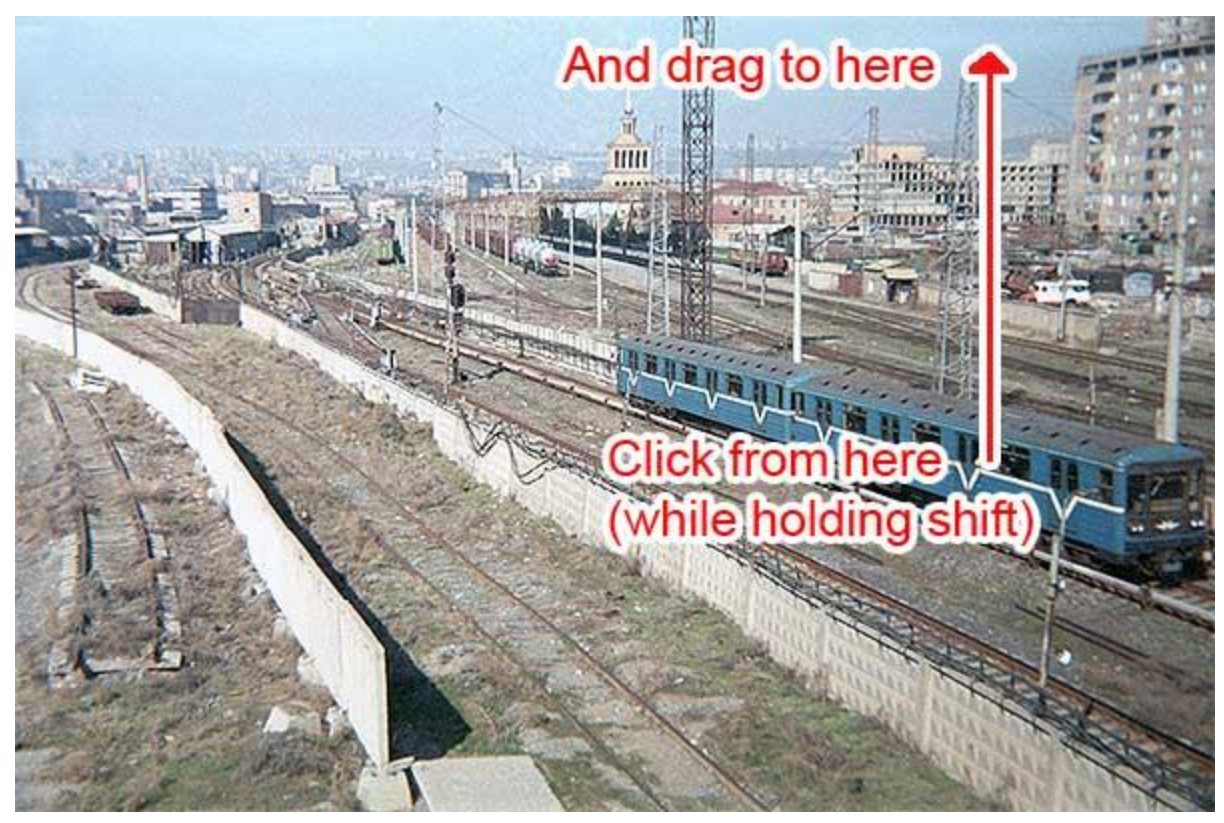

Получаем следующее:

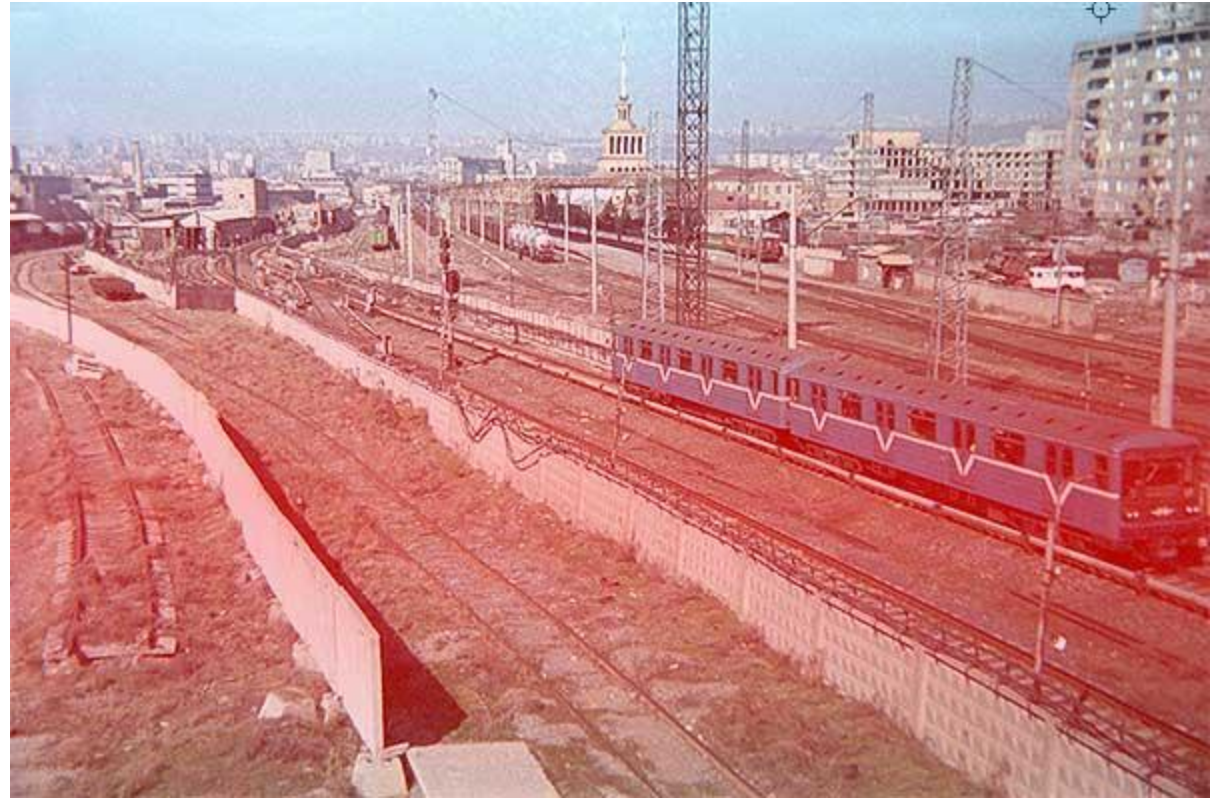

4. Опять нажимаем "Q", появились следующие выделения:

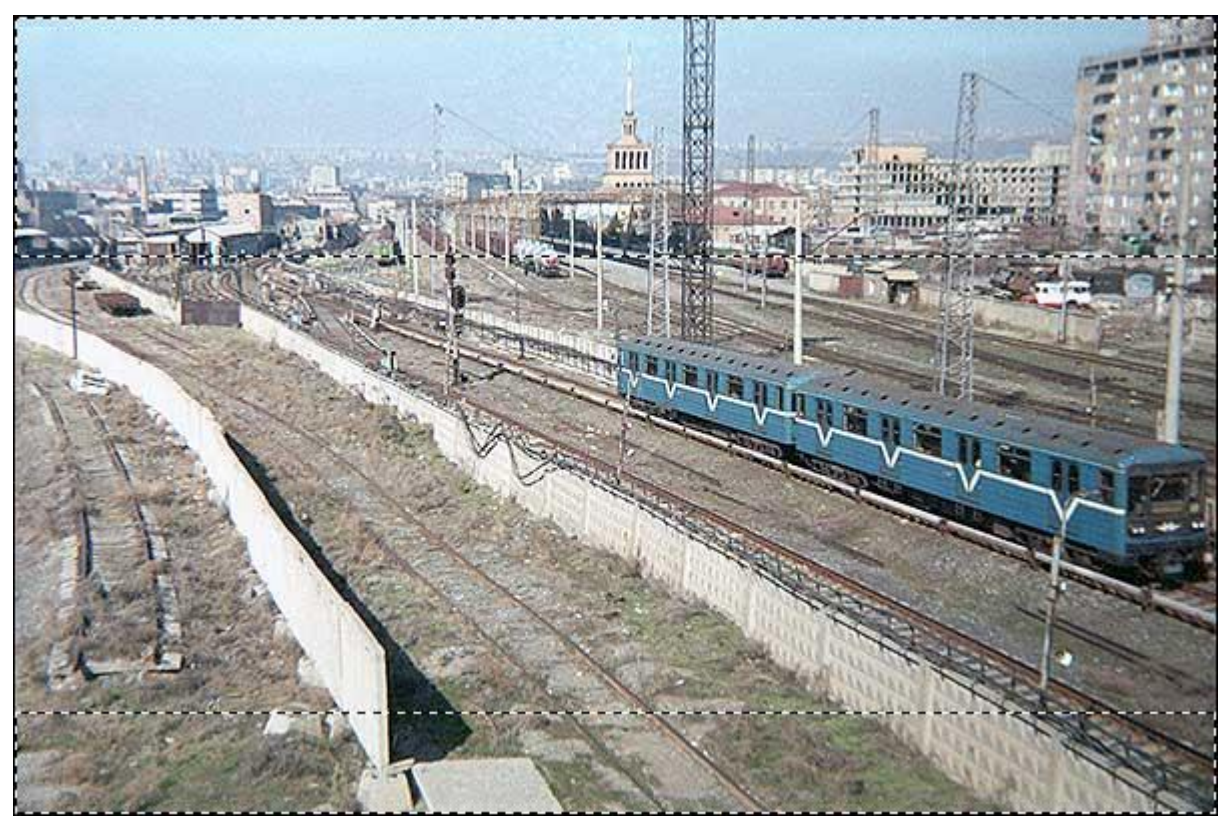

5. Идем **"Filters"-"Blur"-"Lens Blur"**. Смотрим на скрин и ставим следующие параметры:

### Основы Photoshop Пищик С.В.

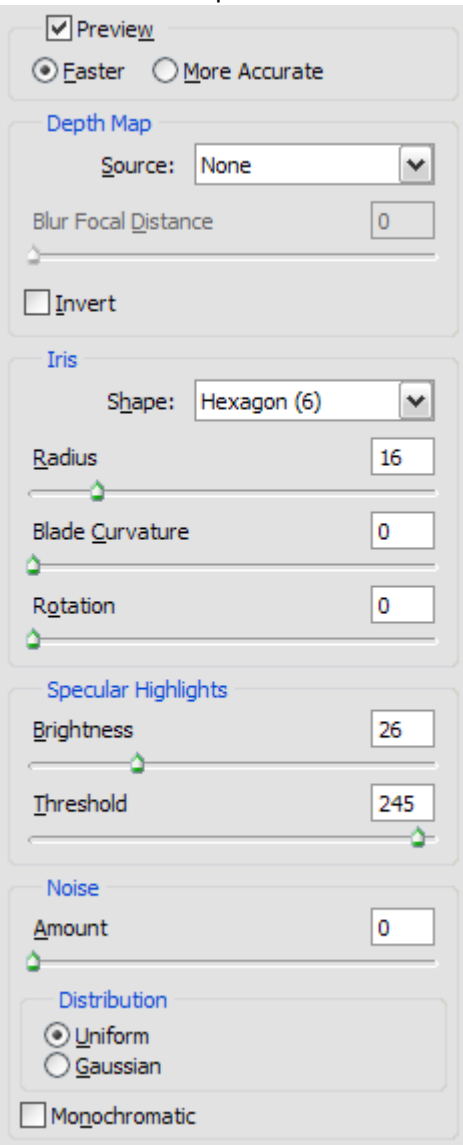

6. Это все. Но я придаю также больше яркости. Сделать это можно так:

Зажимаем Ctrl+u и двигает ползунок Saturation вправо (на 10-20)

Основы Photoshop Пищик С.В.

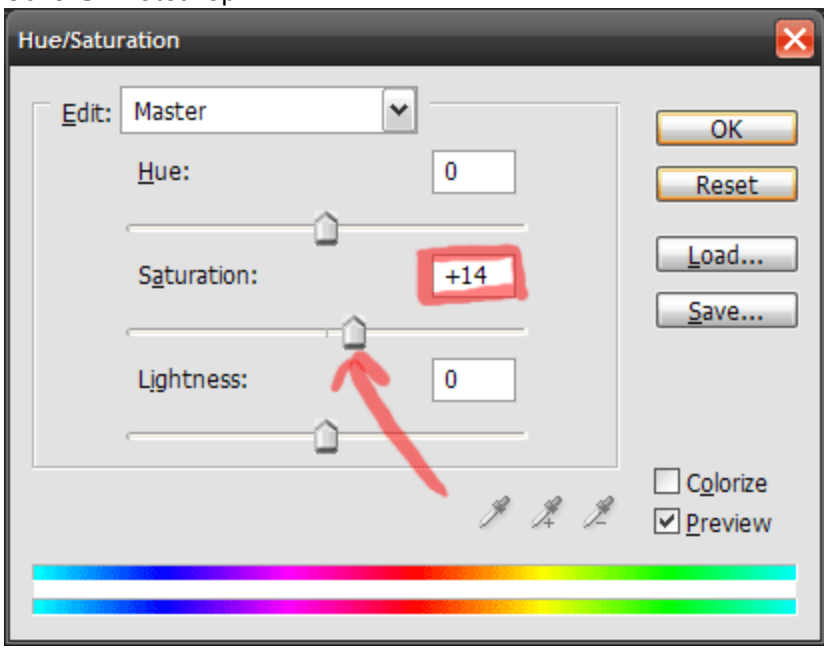

# А вот и результат:

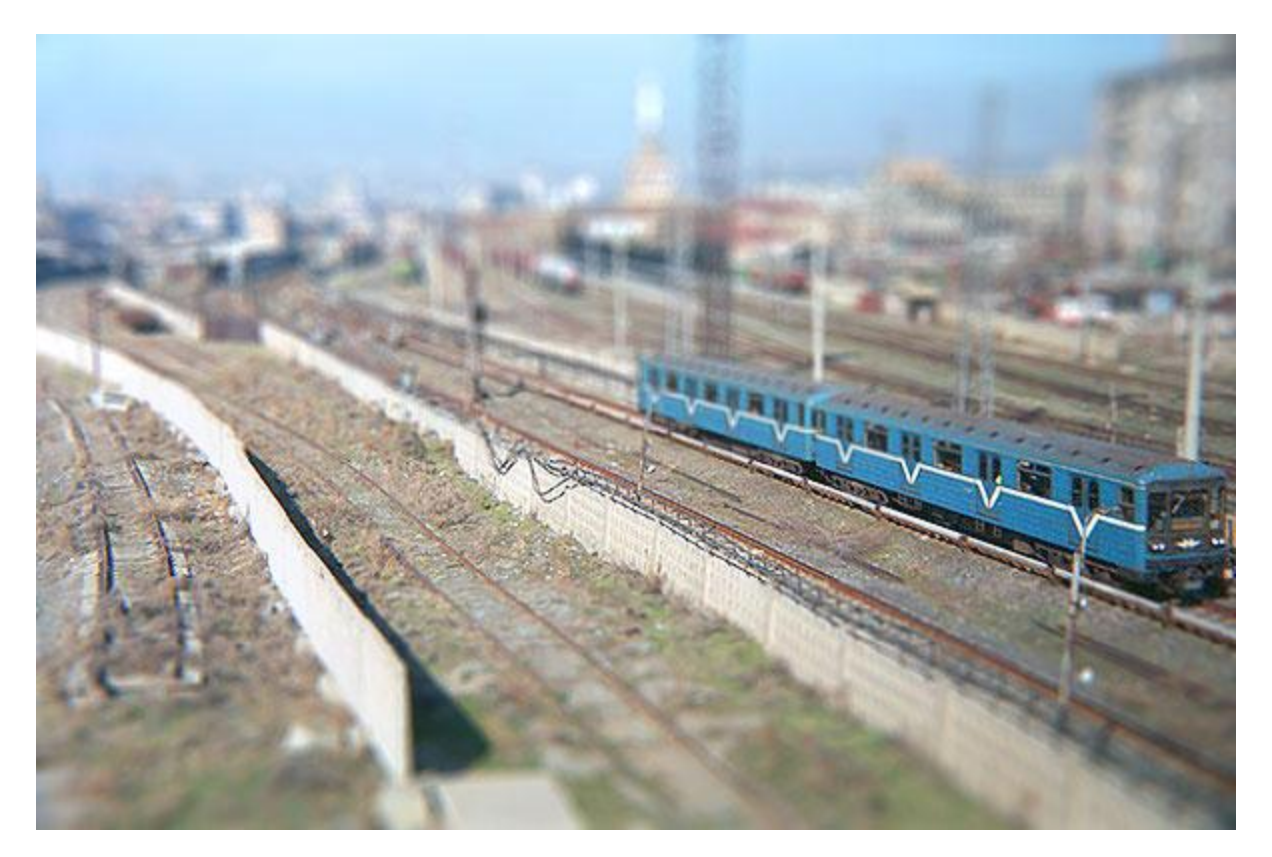

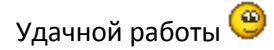

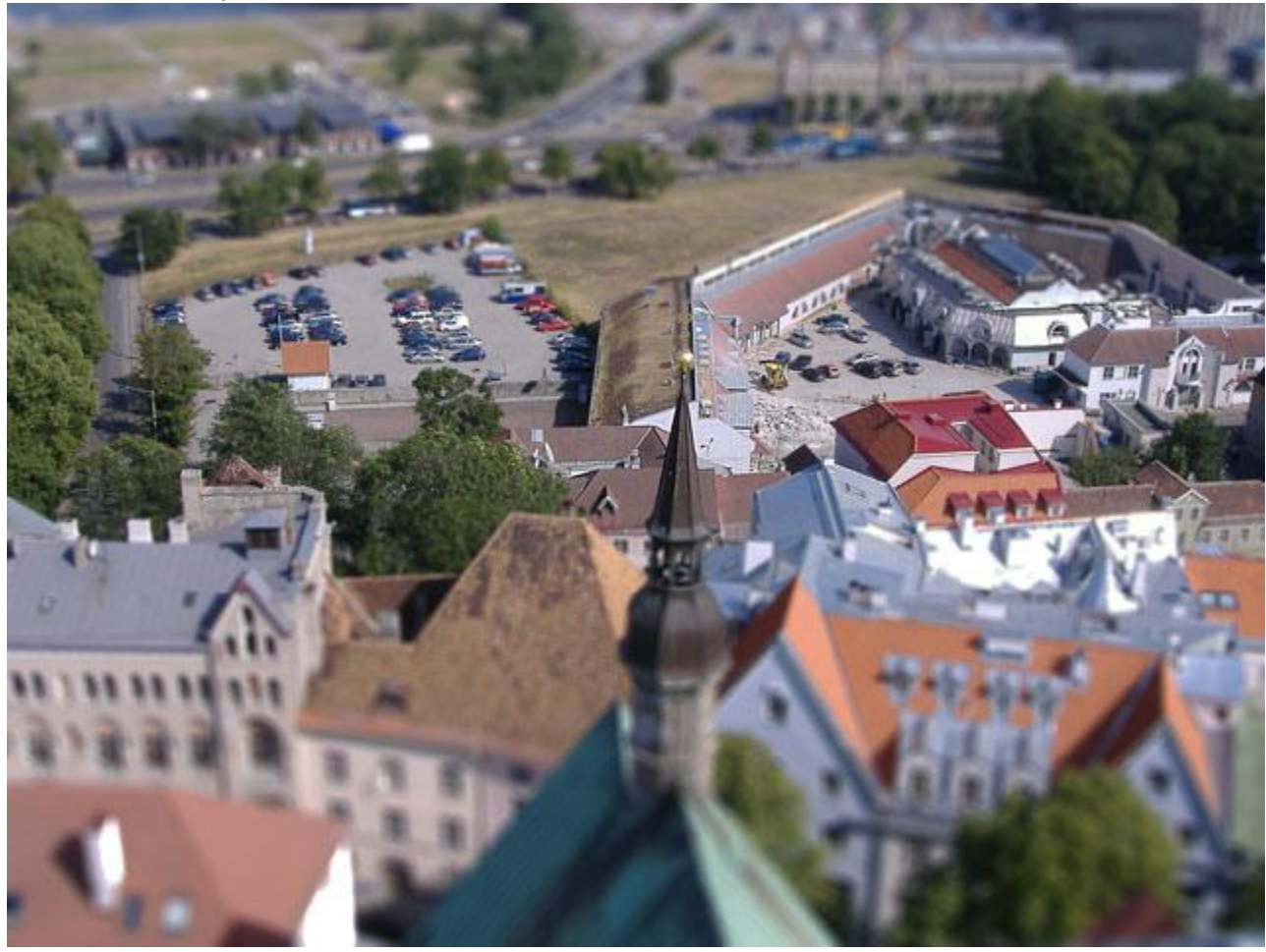

#### Основы Photoshop производится и производит в составляют производится и производится прищик С.В.

# **Снимок в стиле "Голливуд", гламурная фотография**

Этот урок покажет Вам как небольшими усилиями превращать простую фотографию в снимок в стиле "Голливуд". Конечно, здесь мы использовали фотографию хорошего качества, но, используя эту технику, Вы можете работать и с обычным снимком и превращать его в профессионально-выглядящую работу. Вот, что у нас должно получиться.

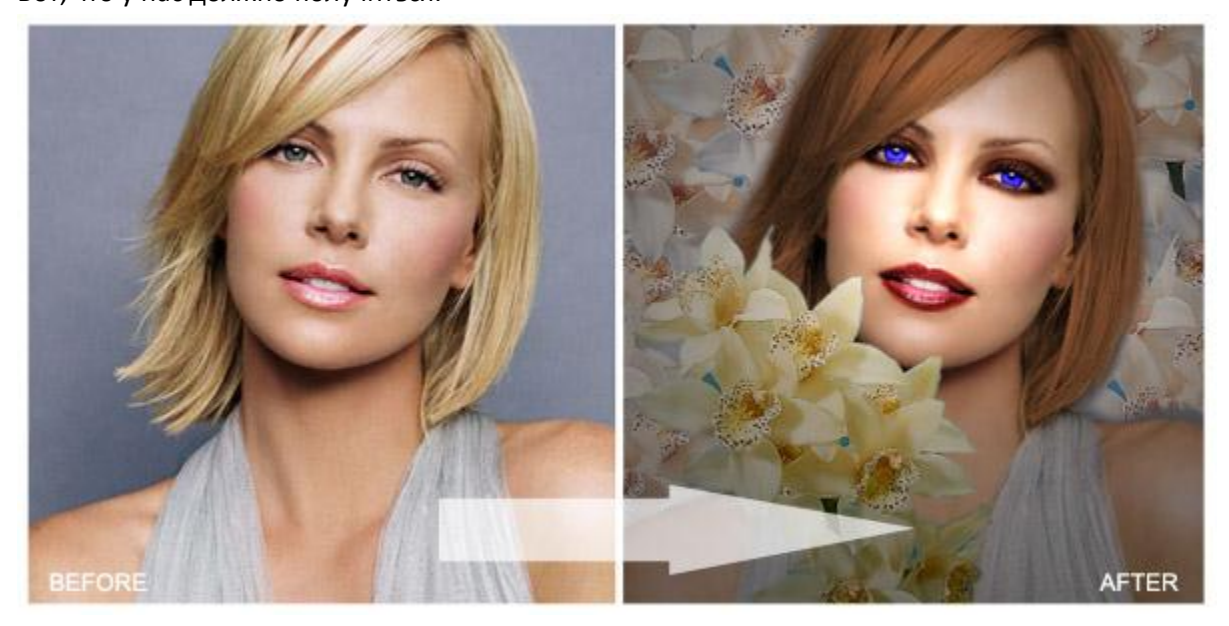

Для начала, берем фотографию лица хорошего качества . Не используйте потертые фото, или, которые были сняты с большого расстояния. Иначе результат может быть очень грубым.

Дублируйте несколько раз слой с фото на случай, если что-то не так пойдет.

Используя Magic Wand tool  $\mathbb{R}$ , выделите волосы, включив функцию "Add to selection mode".

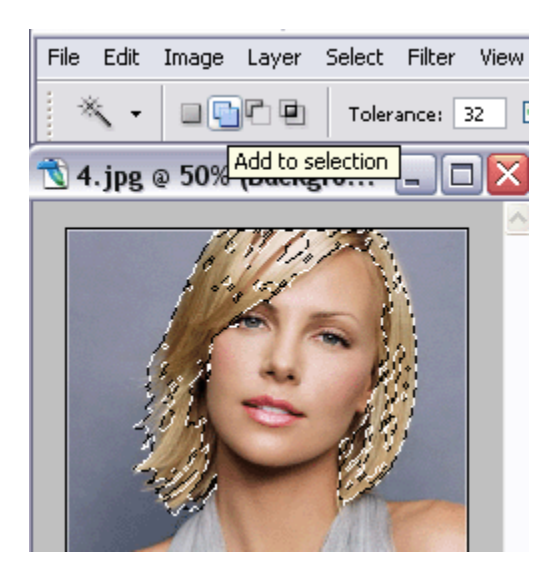

Идем Image >> Adjustments >> Hue / Saturation и применяем следующие назначения, делая фотографию темной и коричневатой.

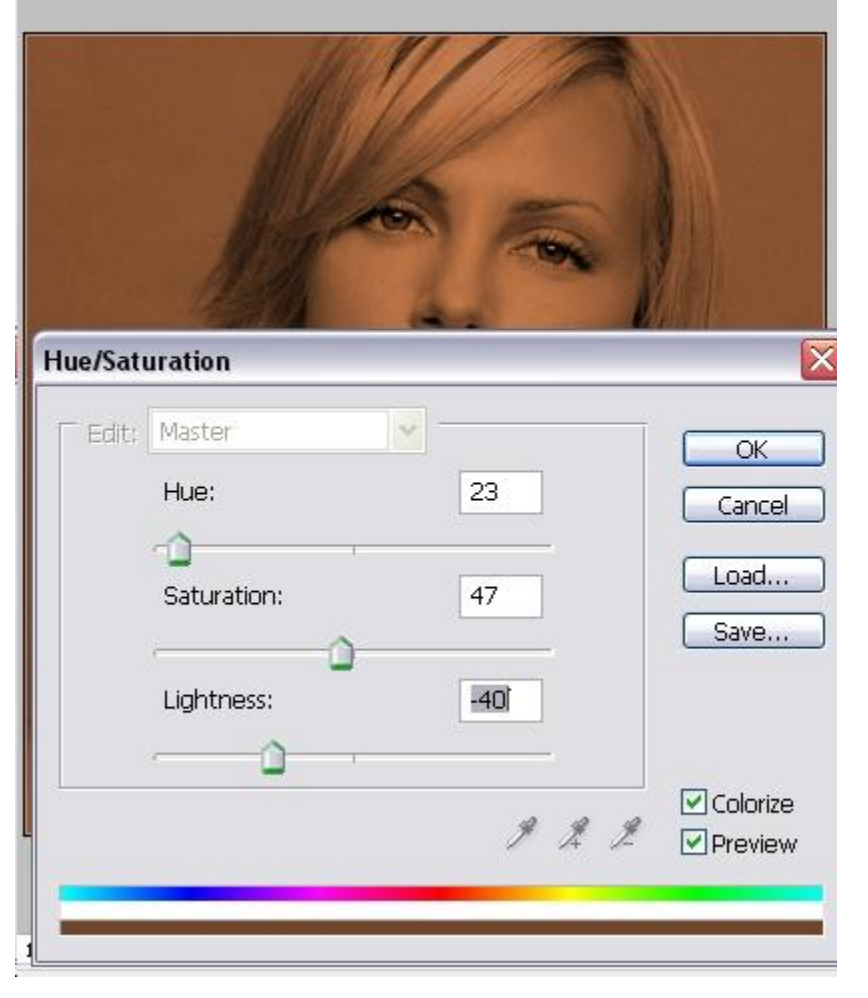

Нажмите Shft + Ctrl + I, чтобы инвертировать выбор, и используйте инструмент Eraser  $\mathcal{D}_{\text{c}}$  мягкими краями, чтобы удалить все ( волосы останутся).

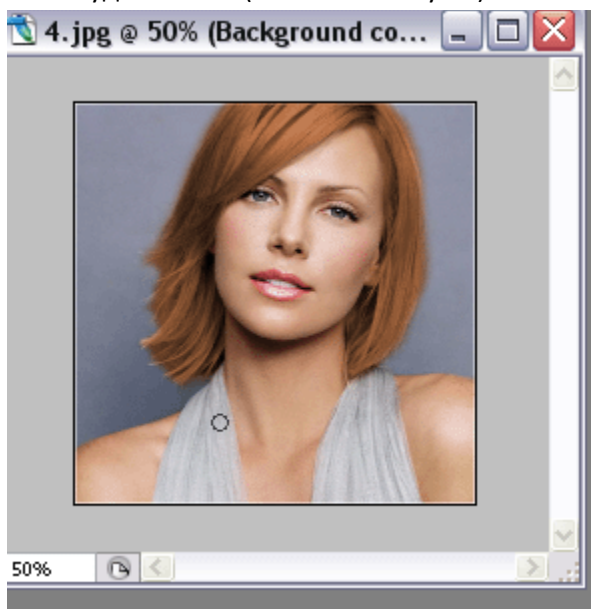

Выберите Burn Tool <sup>(26)</sup>, 5px, с мягкими краями, и увеличьте изображение на экране (только измените масштаб изображения), размеры оставьте нетронутыми.

Удостоверьтесь, что Вы работаете со слоем, который находится под слоем "волосы". Пробегитесь по контуру глаз ..., это будет проще сделать женщинам, поскольку они знают, точно где рисовать линию, но парни могут также

#### Основы Photoshop при применении с поставляет при применении с применения при применении с поставления при при

попытаться. Только не превратите вашу модель в вампира, конечно, если это и не есть конечная цель.<br>| 1990 - 1990 - 1991 - 1992

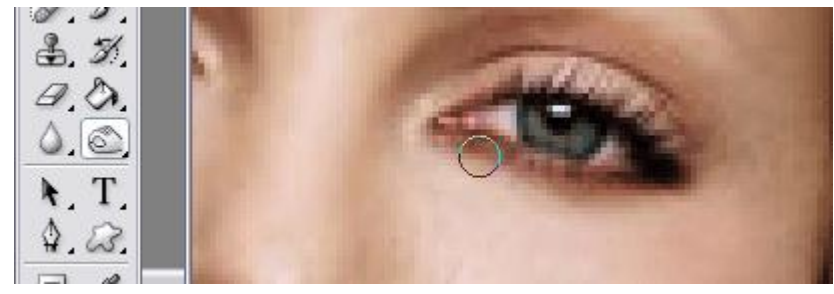

Вот что у нас получилось.

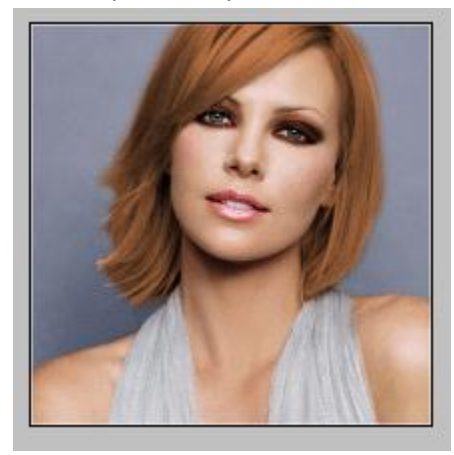

Теперь, используя ту же самую технику, пройдитесь Burn Tool **Подим** по линии губ, как будто помадой, затемняя их.

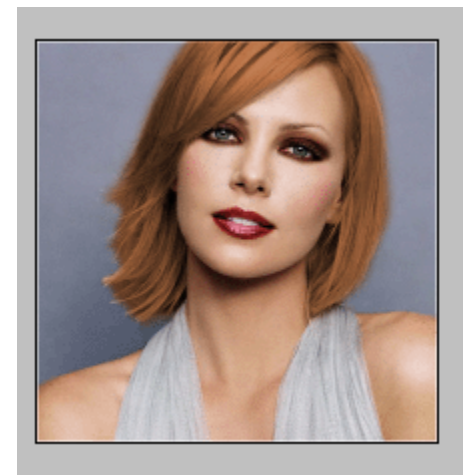

Создайте новый слой. Выберите инструмент Brush tool с острыми твердыми краями. Удостоверьтесь, что Вы используете тот же самый размер, что и размер радужных оболочек глаз. Поставьте 2 точки на глаза, как показано на рисунке. Мы использовали цвет 0348f9 - ярко-синий оттенок, довольно неестественный оттенок для глаз. Удалите все лишнее и выходящее за пределы глаз.

#### Основы Photoshop при примерения при примерения при примерения при примерения при примерения при примерения при

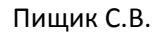

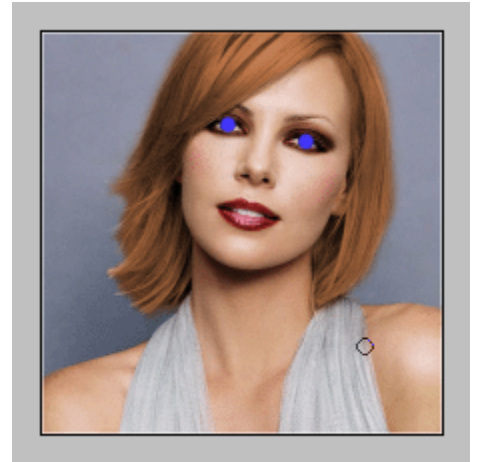

Смените стиль наложения слоя на "Color".

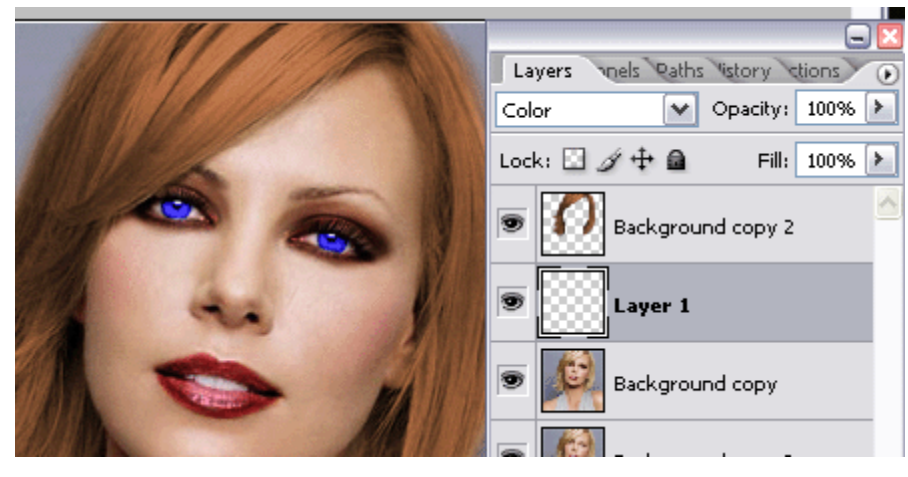

Возьмите любой снимок цветка, предпочтительно на прозрачном фоне (clipart) или любом другой с легко удаляемым фоном, и добавьте в картину. Цветок может прикрыть некоторые недоделки. Это могут быть плохо очерченные грани волос или что - нибудь еще.

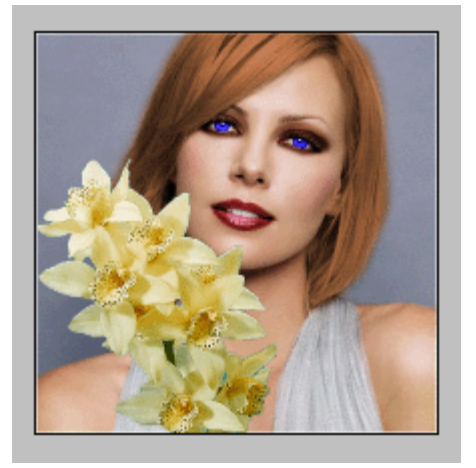

Добавьте цветы и в качестве фона, чтобы создать иллюзию цветущего сада вокруг лица, так, чтобы основной цветок не смотрелся чужеродным.

#### Основы Photoshop Пищик С.В.

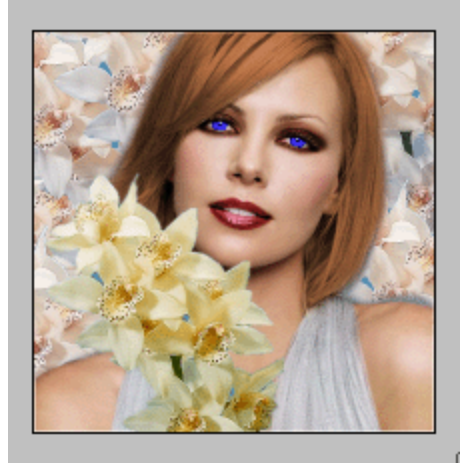

Так, все слои картины имеют различный оттенок, необходимо слить все слои Flatten the image. Идем в Filter >> Renders >> Lightening effect и применяем настройки фильтра:

Делаем освещение только лица, цвет выбираем светло-бежевый.

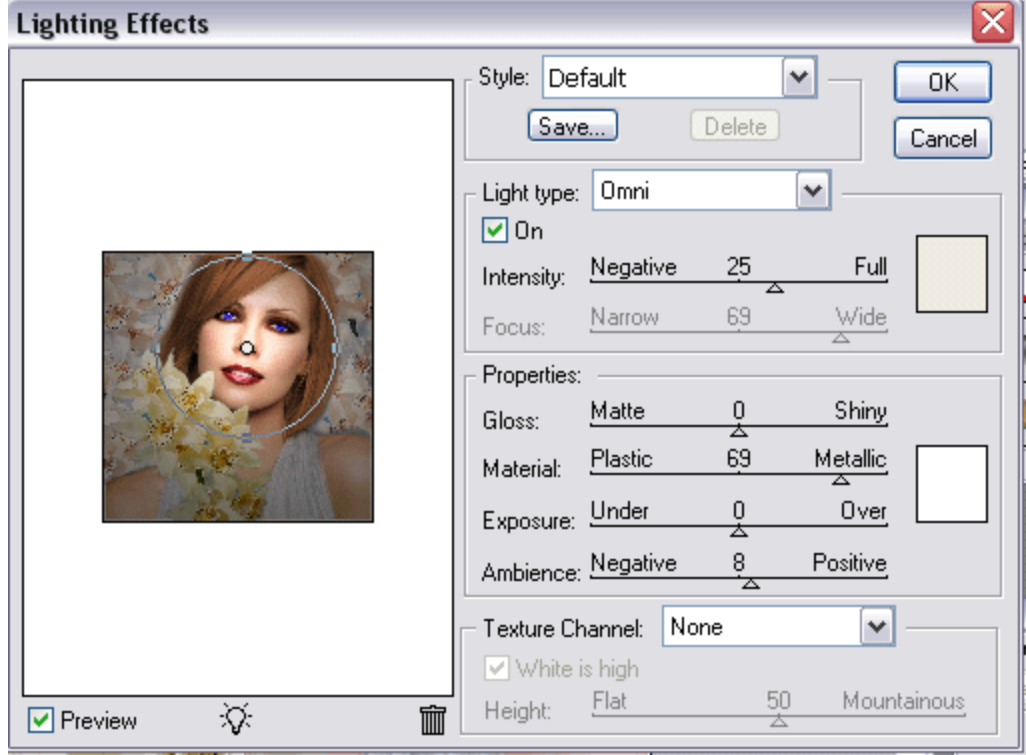

#### Основы Photoshop Пищик С.В. И вот, что у нас получилось

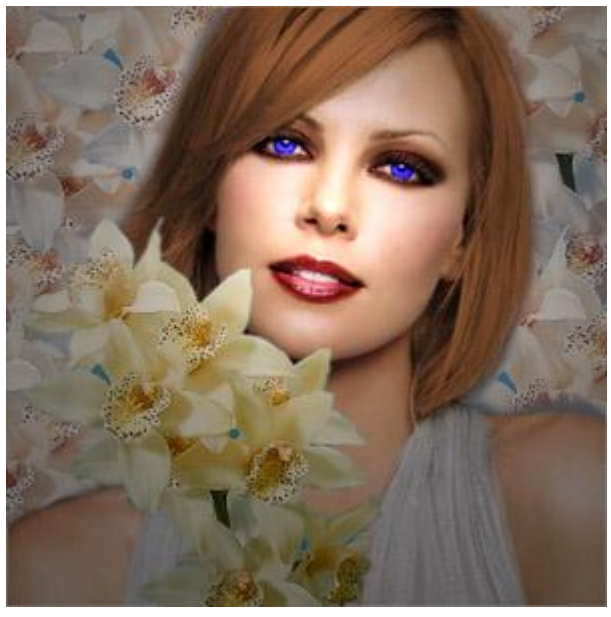